# 7.保証記録請求 (1)担当者による登録・承認申請(1/3)

#### 【でんさい担当者ステータス画面】

I. I.  $\mathbb{R}^2$ 

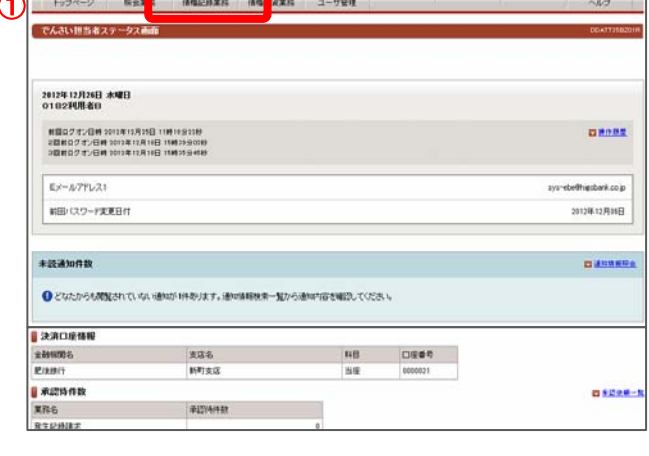

### 【債権情報(債権者立場)一覧】

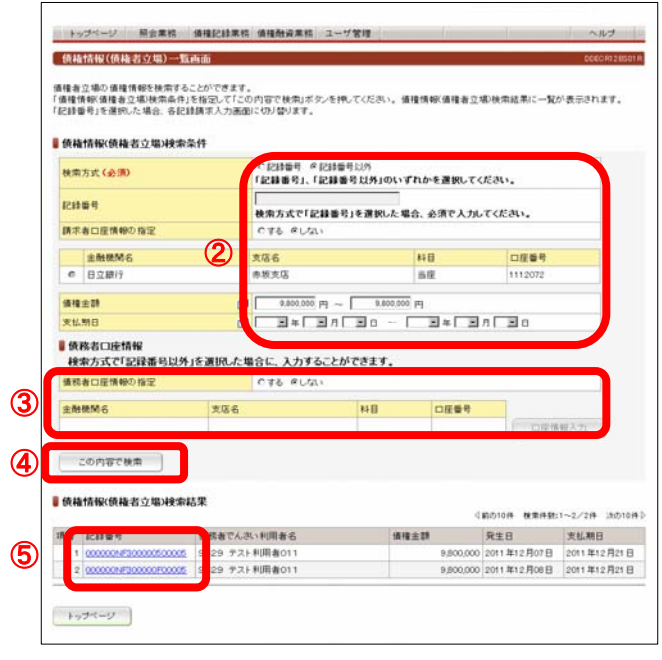

でんさい担当者ログオン後のトップ画面です。

①メニューバーの債権記録業務-保証記録請求ボタンをクリック してください。

債権者の立場で保有している「でんさい」を検索する画面です。

「債権情報(債権者立場)検索条件」で保証記録を請求するでんさ いを検索してください。

②債権情報(債権者立場)検索条件

- <検索方式>
- 「記録番号」、「記録番号以外」のいずれかを選択してください。 <記録番号>
- 検索方式で「記録番号」を選択した場合、入力してください。
- <請求者口座情報の指定> 決済口座が複数口座あり、決済口座をキーにでんさいを検索 する場合「する」を選択してください。 「する」を選択した場合は、下欄の決済口座一覧の中から決済 口座を選択してください。
- <債権金額、支払期日> 検索方式で「記録番号以外」を選択した場合、何れかに検索条 件を入力してください。
- ③債務者口座情報

検索方式で「記録番号以外」を選択し、債務者口座を指定し 検索する場合は、「債務者口座情報の指定」で「する」を選択し 口座情報を入力してください。 口座情報は口座情報入力ボタンをクリックし、【口座選択(金融 機関選択)】画面で、金融機関名、支店名、科目、口座番号を 入力してください。

④条件を入力後、この内容で検索ボタンをクリックしてください。

⑤条件に合致するでんさいが「債権情報(債権者立場)検索結果 欄」に表示されますので、保証記録請求を行うでんさいの記録 番号 をクリックしてください。

# 7.保証記録請求 (1)担当者による登録・承認申請(2/3)

#### 【保証記録入力画面】

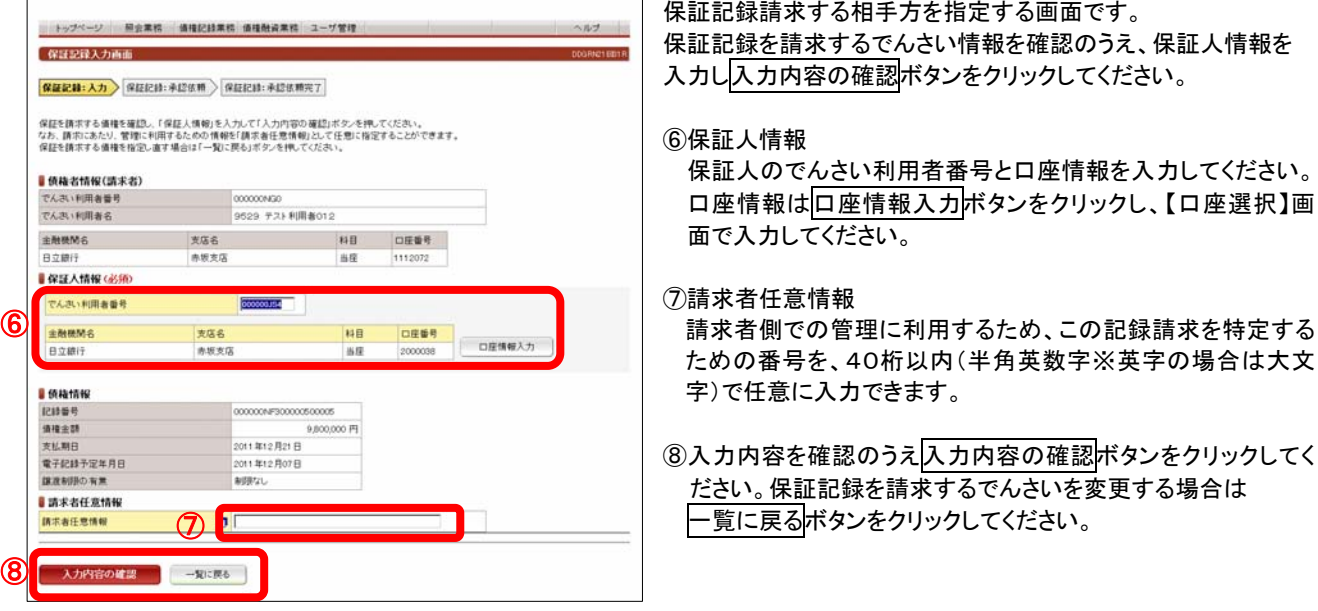

#### 【承認依頼画面】

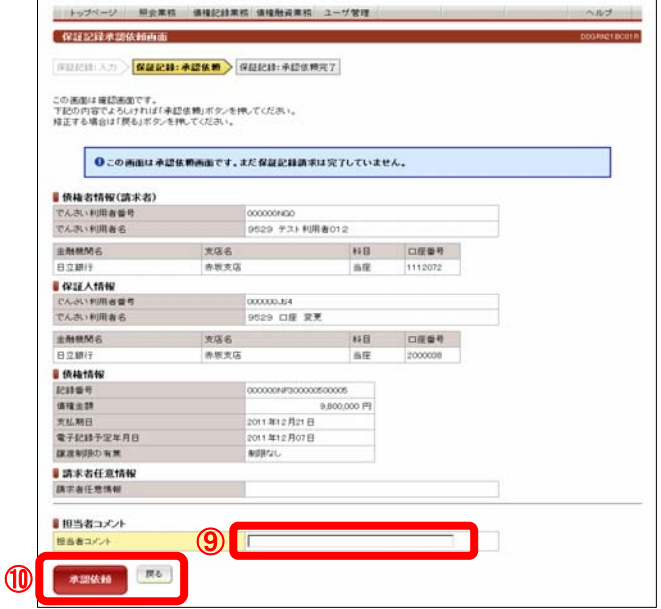

でんさいの保証記録の承認依頼(担当者から管理者へ)画面です。

⑨担当者コメント(任意) 承認依頼にあたり、担当者から管理者へのコメントを入力すること ができます。(20文字以内)

⑩表示されている内容でよろしければ承認依頼ボタンをクリックして ください。 修正する場合は戻るボタンを押してください。

7.保証記録請求 (1)担当者による登録・承認申請(3/3)

#### 【承認依頼完了画面】

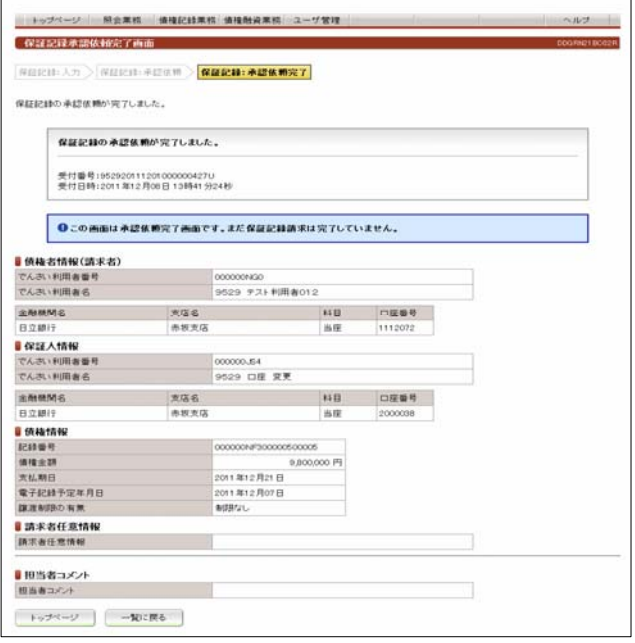

 でんさいの保証記録の承認依頼(担当者から管理者へ)完了 の画面です。

#### ※保証記録請求を完了させるには、管理者による承認手続が 必要です。

管理者による承認手続は、P30を参照してください。

## 7.保証記録請求 (2)管理者による承認(1/2)

I. I. I.

## 【でんさい管理者ステータス画面】

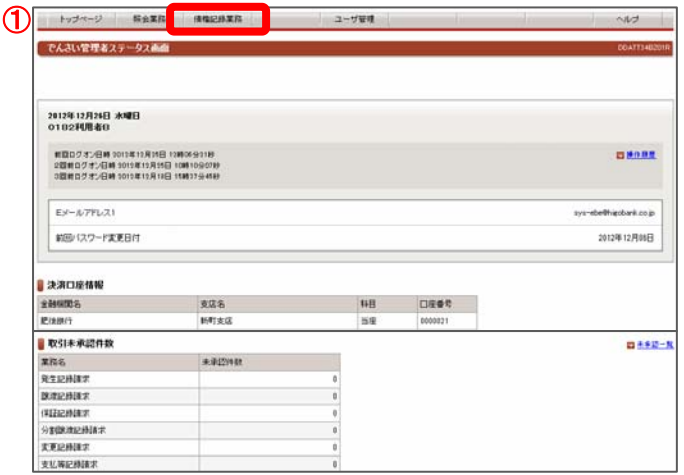

■ でんさい管理者ログオン後のトップ画面です。

①メニューバーの債権記録業務-未承認一覧ボタンをクリック してください。

#### 未承認または承認エラーとなっている記録請求等の一覧を表示 します。

#### ②未承認一覧

承認を行う記録請求明細をクリックしてください。

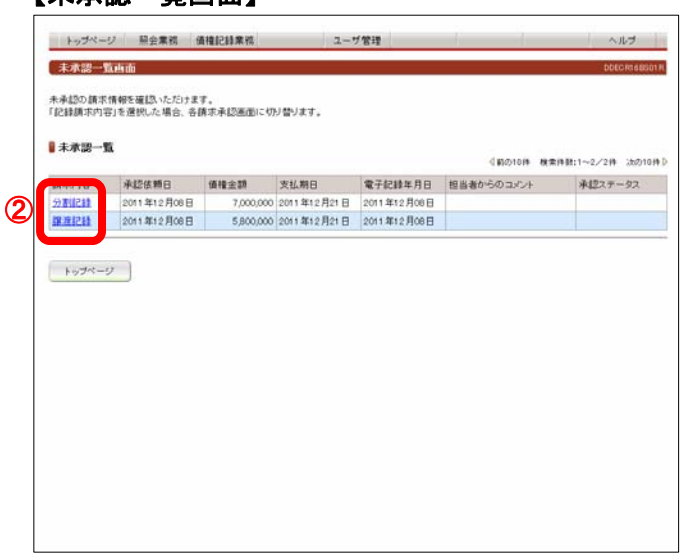

## 【保証記録承認画面】

【未承認一覧画面】

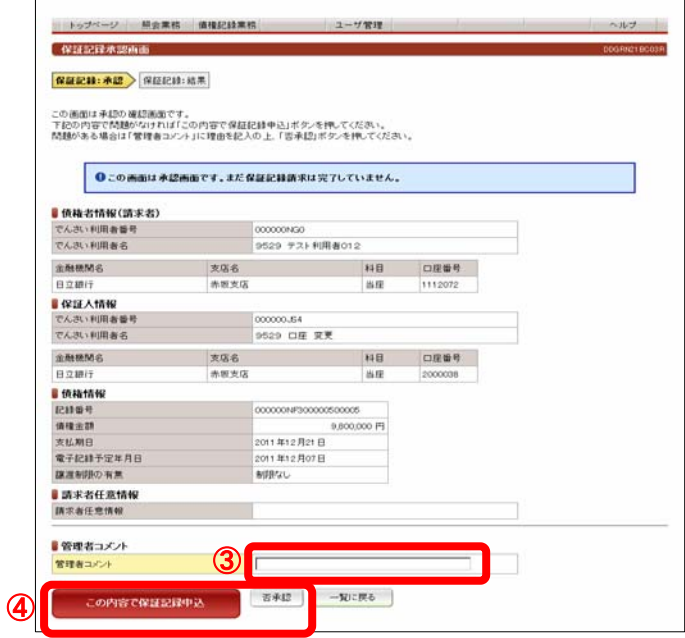

#### でんさい担当者が行った保証記録請求登録の承認画面です。

③管理者コメント(任意) 必要に応じ、コメントを入力してください。(20文字以内)

## ④表示されている内容でよろしければ、 この内容で保証記録申込ボタンをクリックしてください。 承認しない場合は不再認ポタンをクリックしてください。

※ 否承認とした場合は、でんさい担当者による修正と再承認 依頼が必要です。

# 7.保証記録請求 (2)管理者による承認(2/2)

#### 【保証記録結果画面】

Ξ

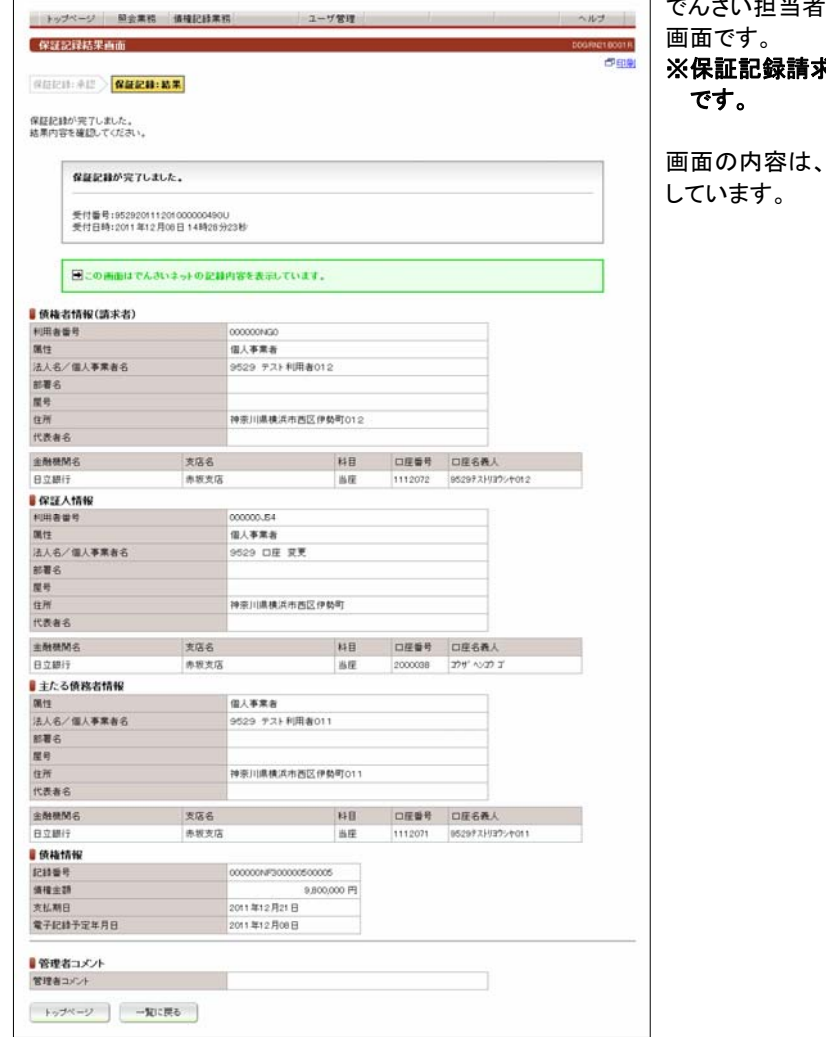

でんさい担当者が行った保証記録請求登録の承認が完了した

# **おが成立するためには、保証人の承諾が必要**

でんさいネットから受信した結果の情報を表示

## 8.保証記録請求の承諾

I. I. I.

(1)担当者による承諾の登録・承認申請(1/3)

## 【でんさい担当者ステータス画面】

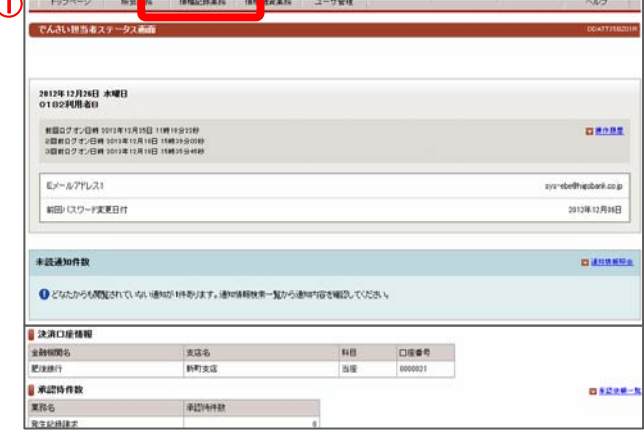

Ī 【承諾/否認依頼通知一覧画面】 ツ 精会業務 価格記録業務 価格検査業務 ユーザ管理 w 赤諸/舌認依頼通知一覧画面 承諾/否認改善活動を検索することができます。<br>「承諾/否認教养条件」を指定して行きの内容で検索」ボタンを押してください。承諾/否認検索結果に一覧が表示されます。<br>「IPは最終」を選択した場合、各案は/不好活す人力事務にくりといます。 ■ 承諾/否認検索条件 お内容を **DERE**  $102 - 36 + 11 - 36 + 13 - 12 = 202 - 36 + 12 - 36 + 12 = 30 - 36$ ② 未詳書記集8 2012 · 第 12 · 月 20 · 円~ 2013 · 第 01 · 月 25 · 日 ·<br>- この内容で検索

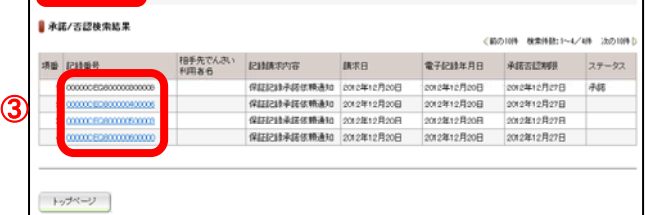

① でんさい担当者ログオン後のトップ画面です。

①メニューバーの債権記録業務-承認否認ボタンをクリック してください。

債権者から保証記録請求が行われた場合、保証人がその内容 を確認し、承諾することで保証記録が成立します。 本画面は、承諾または否認を行う必要がある記録請求を検索し 一覧表示する画面です。

保証記録請求の承諾依頼の場合は、 記録請求内容欄に「保証記録承諾依頼通知」と表示されます。

②承諾/否認検索条件

検索条件を入力しこの内容で検索ボタンをクリックしてください。 指定された条件で、承諾/否認が必要な記録請求を検索し、 「承認/否認検索結果欄」に一覧表示します。

#### ③承諾/否認検索結果

<記録番号>

承諾/否認を行う記録請求の記録番号をクリックしてください。 選択した記録請求の「承諾画面」に切替ります。

<承諾/否認期限>

承諾/否認は、記録請求内容の通知後5銀行営業日以内(通知 日を含む)に行う必要があるため、その期限を表示しています。 予約の場合は、予約指定日の承諾依頼の通知から、5銀行営業 日後(通知日を含む)の日付を表示しています。

<ステータス>

記録請求が取消された場合、または期限経過によりみなし否認と なった場合、承諾/否認ができなくなるため、その情報を表示して います。

# 8.保証記録請求の承諾 (1)担当者による承諾の登録・承認申請(2/3)

#### 【保証記録承諾入力画面】

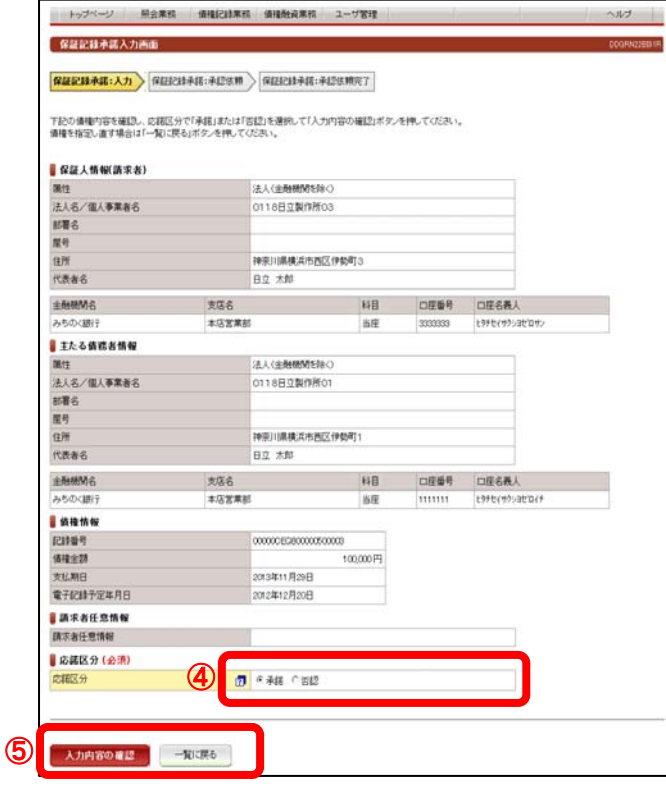

債権者が行った保証記録請求に対して、保証人が承諾/否認 を行う画面です。

④応諾区分

「承諾」または「否認」を選択してください。 承認/否認は、記録請求の通知後5銀行営業日以内(通知日 を含みます)に行う必要があります。 その期間を経過した場合は「否認」したものと見なされます。

⑤入力内容の確認ボタンをクリックしてください。 応諾するでんさいを指定し直す場合は一覧に戻るボタンを クリックしてください。

#### 【保証記録承諾の承認依頼画面】

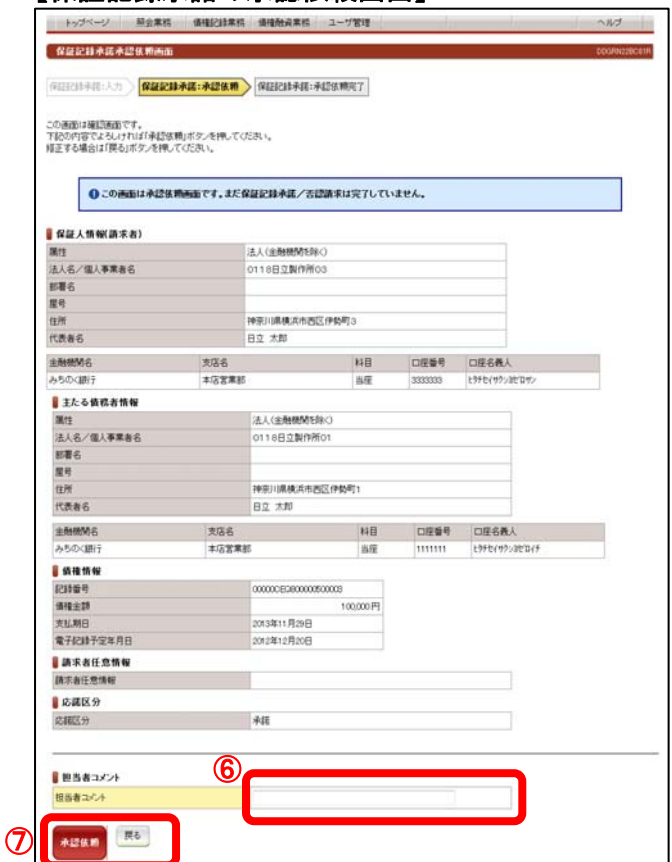

債権者が行った保証記録請求に対する承諾/否認について、 担当者から管理者へ承認依頼する画面です。

⑥担当者コメント(任意) 承認依頼にあたり、担当者から管理者へのコメントを入力する ことができます。(20文字以内)

⑦表示されている内容でよろしければ承認依頼ボタンをクリック してください。 修正する場合は戻るボタンをクリックしてください。

# 8.保証記録請求の承諾 (1)担当者による承諾の登録・承認申請(3/3)

#### 【保証記録承諾の承認依頼完了画面】

eri<br>Li

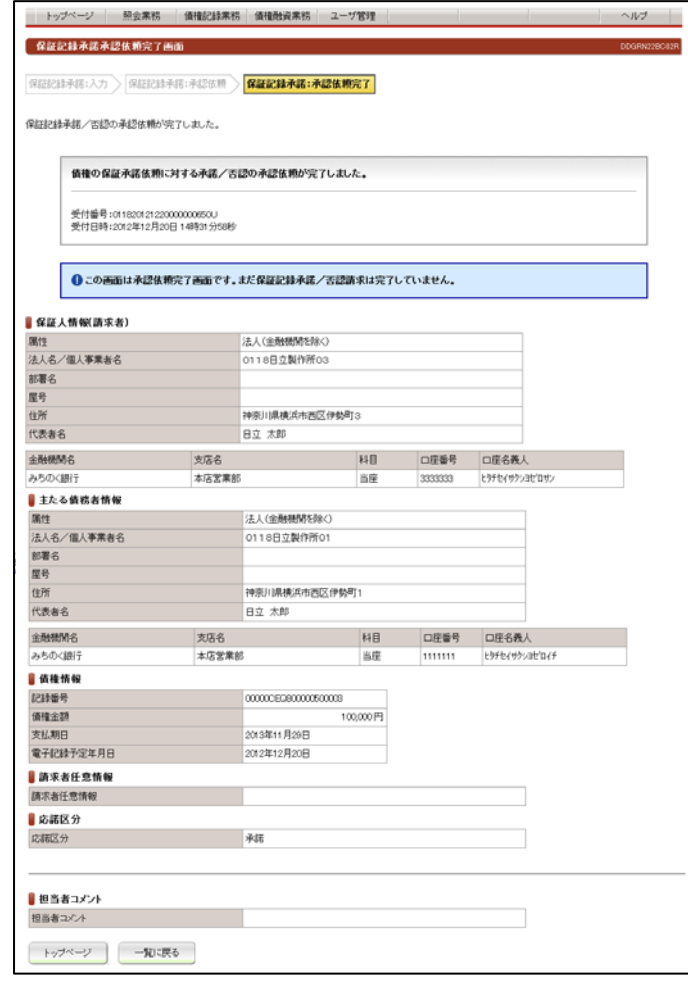

債権者が行った保証記録請求に対する承諾/否認について、 担当者から管理者への承認依頼が完了した画面です。

#### ※債権者に対する承諾/否認を完了させるには、管理者による 承認手続が必要です。

管理者による承認手続は、P35を参照してください。

# 8.保証記録請求の承諾

(2)管理者による承諾の承認(1/2)

## 【でんさい管理者ステータス画面】

I. I. L

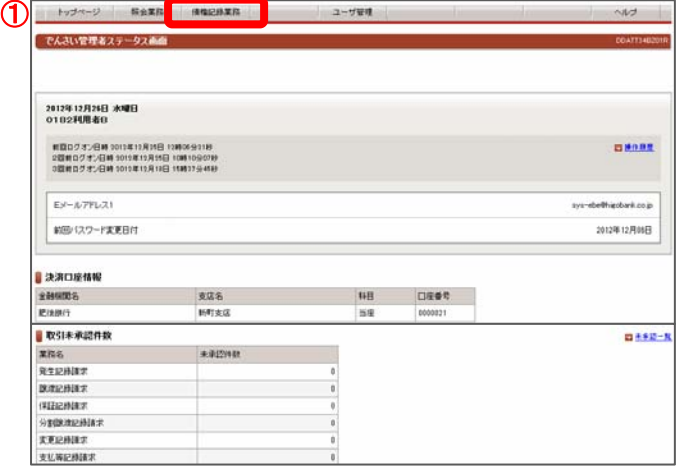

286期日 備確金額 支払期日 電子記録年月日 担当者からのコメント

100,000 2013年11月29日 2012年12月20日

でんさい管理者ログオン後のトップ画面です。

①メニューバーの債権記録業務-末承認一覧ボタンをクリック してください。

未承認または承認エラーとなっている記録請求等の一覧を表示 します。

#### ②未承認一覧

**CONTRACTOR** 

< 約の10件 検索件数:1~1/1件 法の10件

承認ステータス

承認を行う記録請求明細をクリックしてください。

保証記録請求の承諾依頼の場合は、 請求内容欄に「保証記録承諾/否認」と表示されます。

## 【保証記録承諾の承認画面】

トップページ 照会業務 価格記録業務 2-7官理

【未承認一覧】

未承認の調求情報を確認いただけます。<br>「講求内容」を選択した場合、各講求承認通面に切り替ります。

2年12月20日

ままほー写真型

 $**E$ 

排配器

トップページ

②

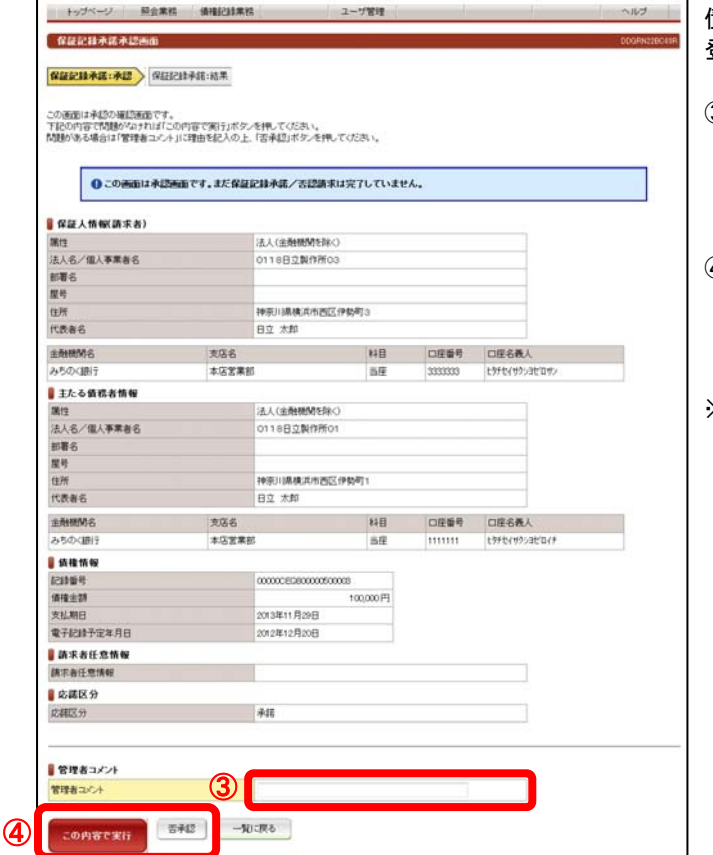

債権者が行った保証記録請求に対する担当者の承諾/否認の 登録について、管理者が承諾/否認を行う画面です。

3管理者コメント(任意) 必要に応じ、コメントを入力してください。(20文字以内)

- ④表示されている内容でよろしければ、 この内容で実行ボタンをクリックしてください。 承認しない場合は否承認ボタンをクリックしてください。
- ※<mark>否承認</mark>とした場合は、でんさい担当者による修正と再承認 依頼が必要です。

# 8.保証記録請求の承諾 (2)管理者による承諾の承認(2/2)

## 【保証記録承諾の承認結果画面】

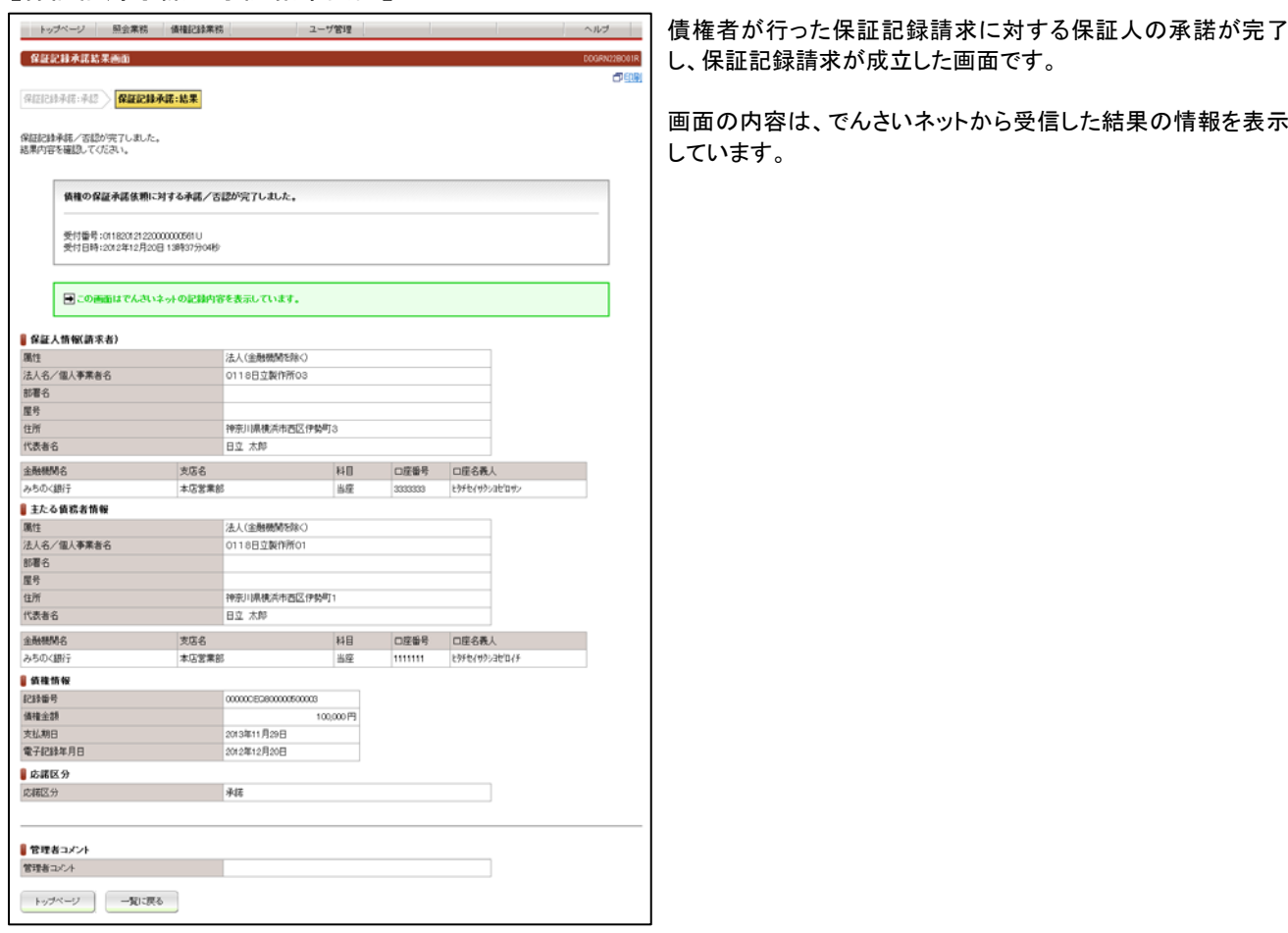